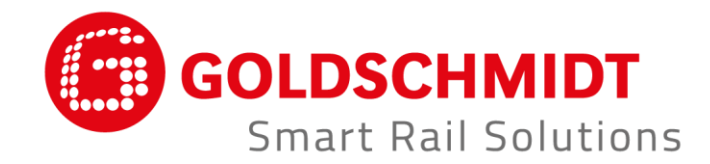

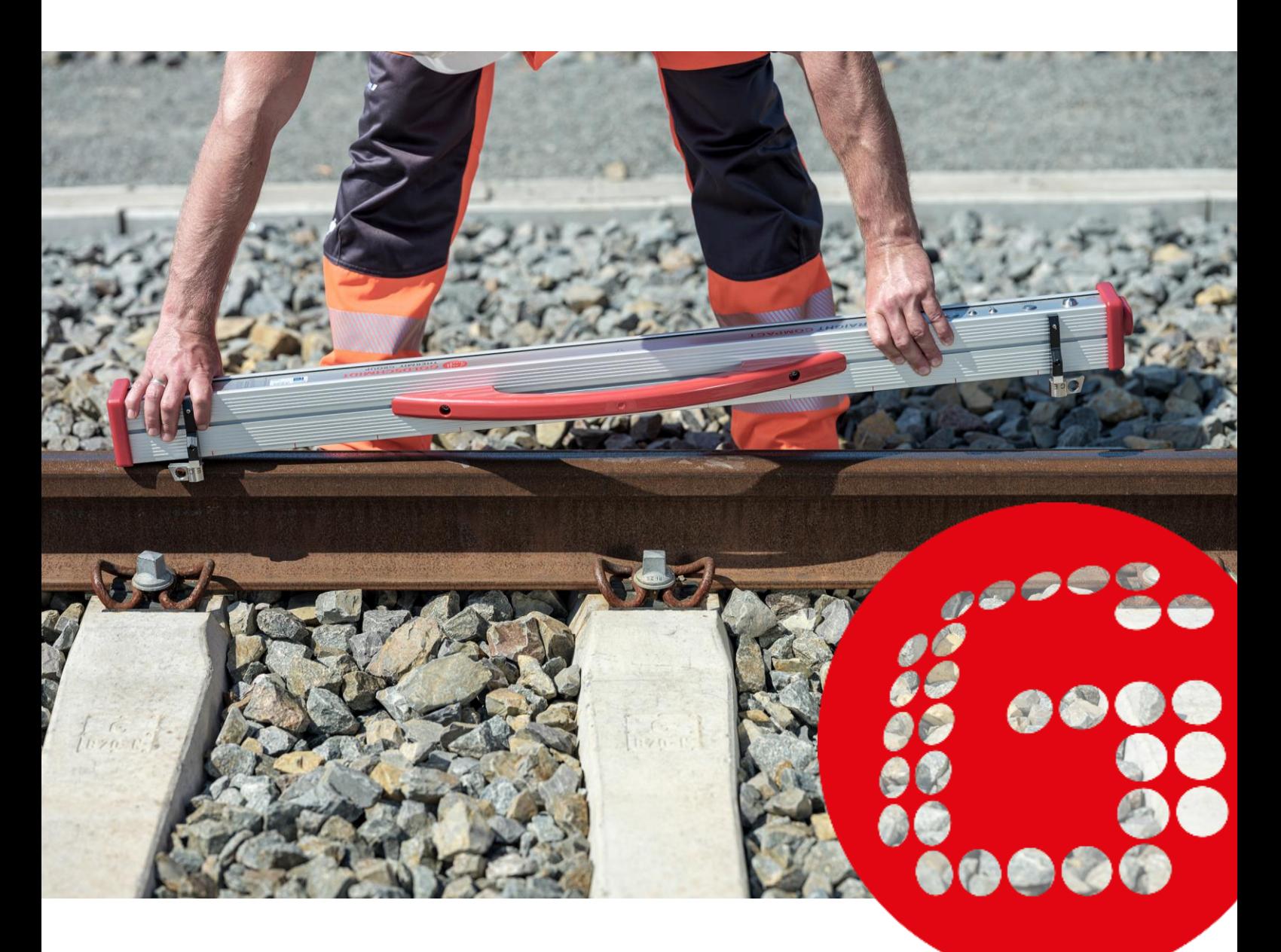

# **RAILSTRAIGHT DISPOSITIVO DE MEDIÇÃO ELETRÔNICA PARA O CONTROLE DE PERFIL LONGITUDINAL**

**TRADUÇÃO DO MANUAL DE OPERAÇÃO ORIGINAL**

# **Revisão geral**

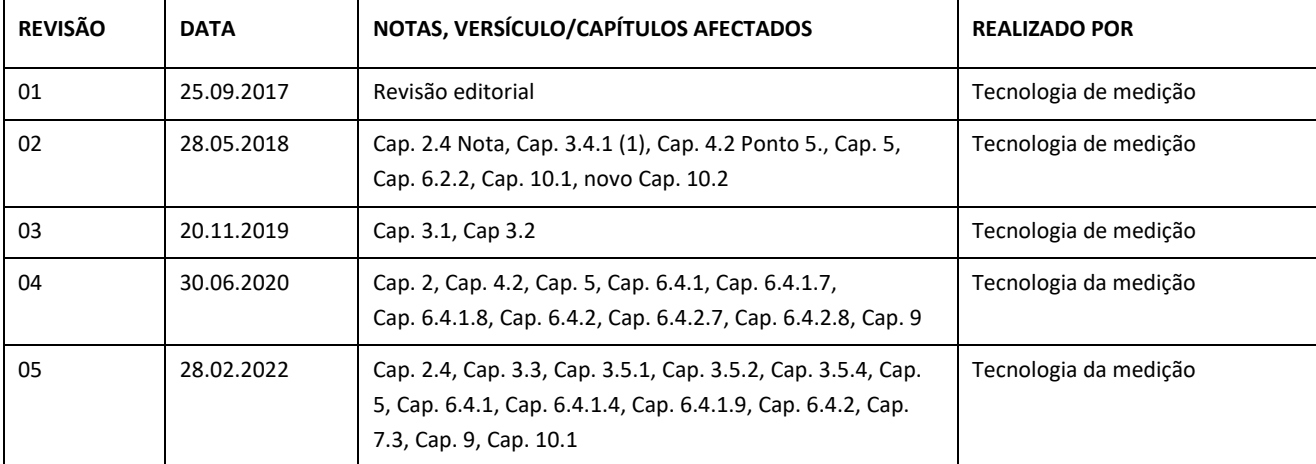

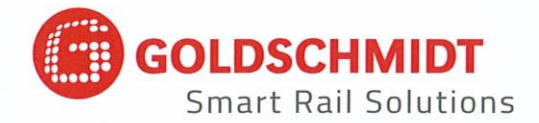

# Declaração de conformidade CE

de acordo com a diretiva EMC (EMC) 2014/30 / UE

O fabricante:

Elektro-Thermit GmbH & Co. KG Uma empresa do grupo Goldschmidt. Chemiestr. 24, 06132 Halle, Alemanha

declara, pelo presente, que o seguinte produto

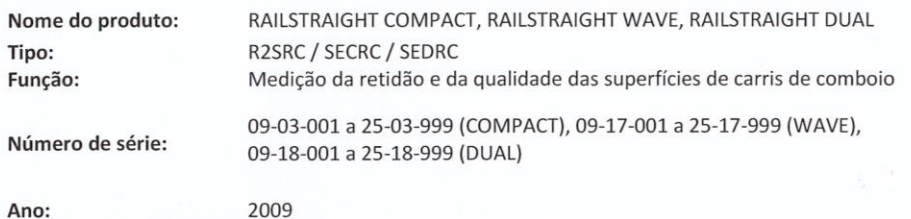

está em conformidade com todas as disposições relevantes.

#### As seguintes normas são igualmente atendidas:

DIN EN 50121-1:2017 Aplicações ferroviárias - Compatibilidade eletromagnética - Parte 1: Generalidades DIN EN 50121-4:2017 Aplicações ferroviárias - Compatibilidade eletromagnética - Parte 4: Emissão e imunidade dos equipamentos de sinalização e de telecomunicações DIN EN 61000-4-2:2009 Compatibilidade eletromagnética (CEM) - Parte 4-2: Processos de verificação e de medição - Verificação da imunidade contra descargas de eletricidade estática DIN EN 61000-4-3: 2011 Compatibilidade eletromagnética (CEM) - Parte 4-3: Processos de verificação e de medição - Verificação da imunidade contra campos eletromagnéticos de alta frequência DIN EN IEC 61000-6-2:2019 Compatibilidade eletromagnética (CEM) - Parte 6-2: Normas genéricas -Imunidade para os ambientes industriais

O sr. Ingolf Schöniger, Chemiestr. 24, 06132 Halle, está autorizado a apresentar a documentação técnica.

Halle, 25/06/2020

Dr. Matthias Wewel Gerente

www.goldschmidt.com

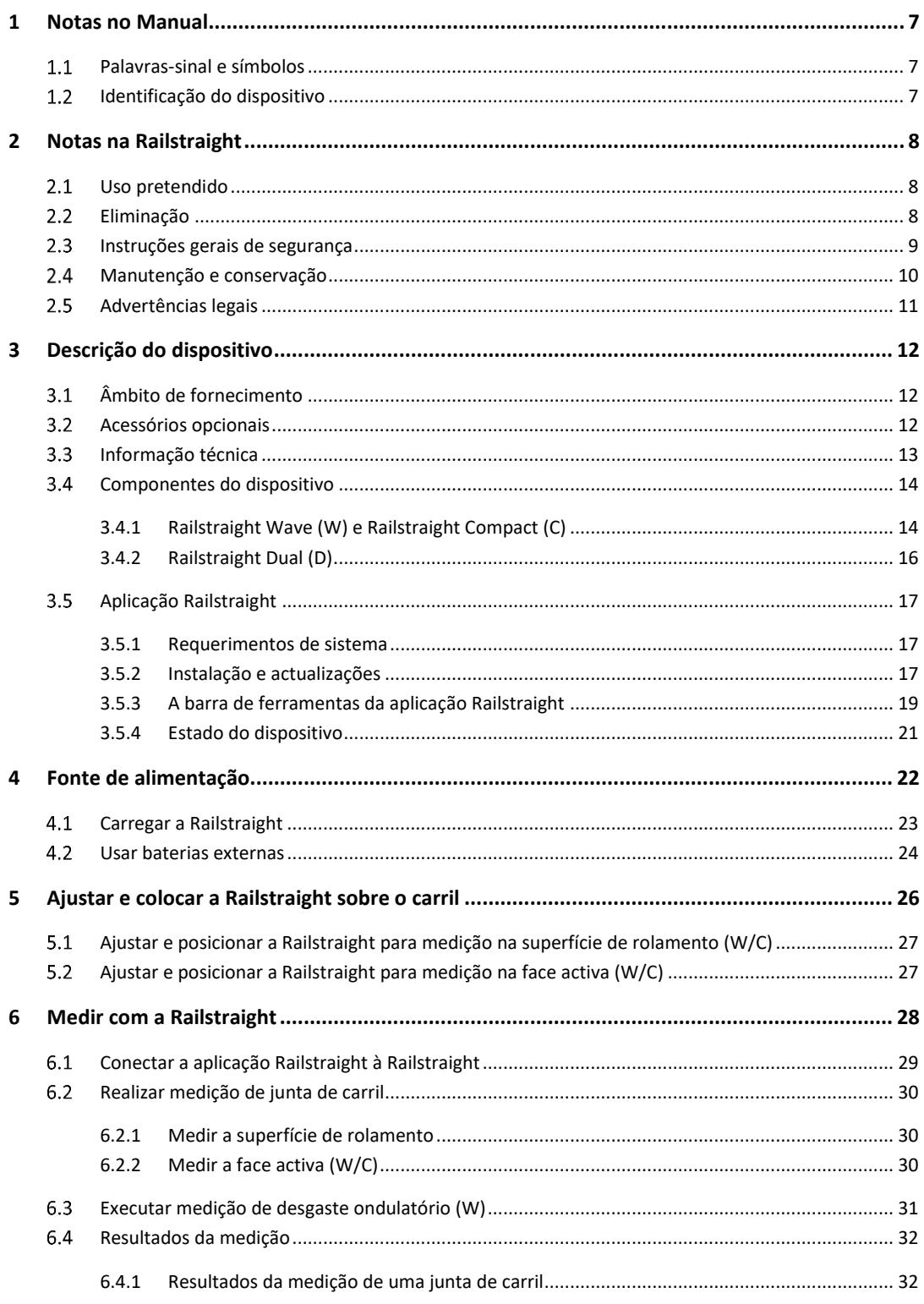

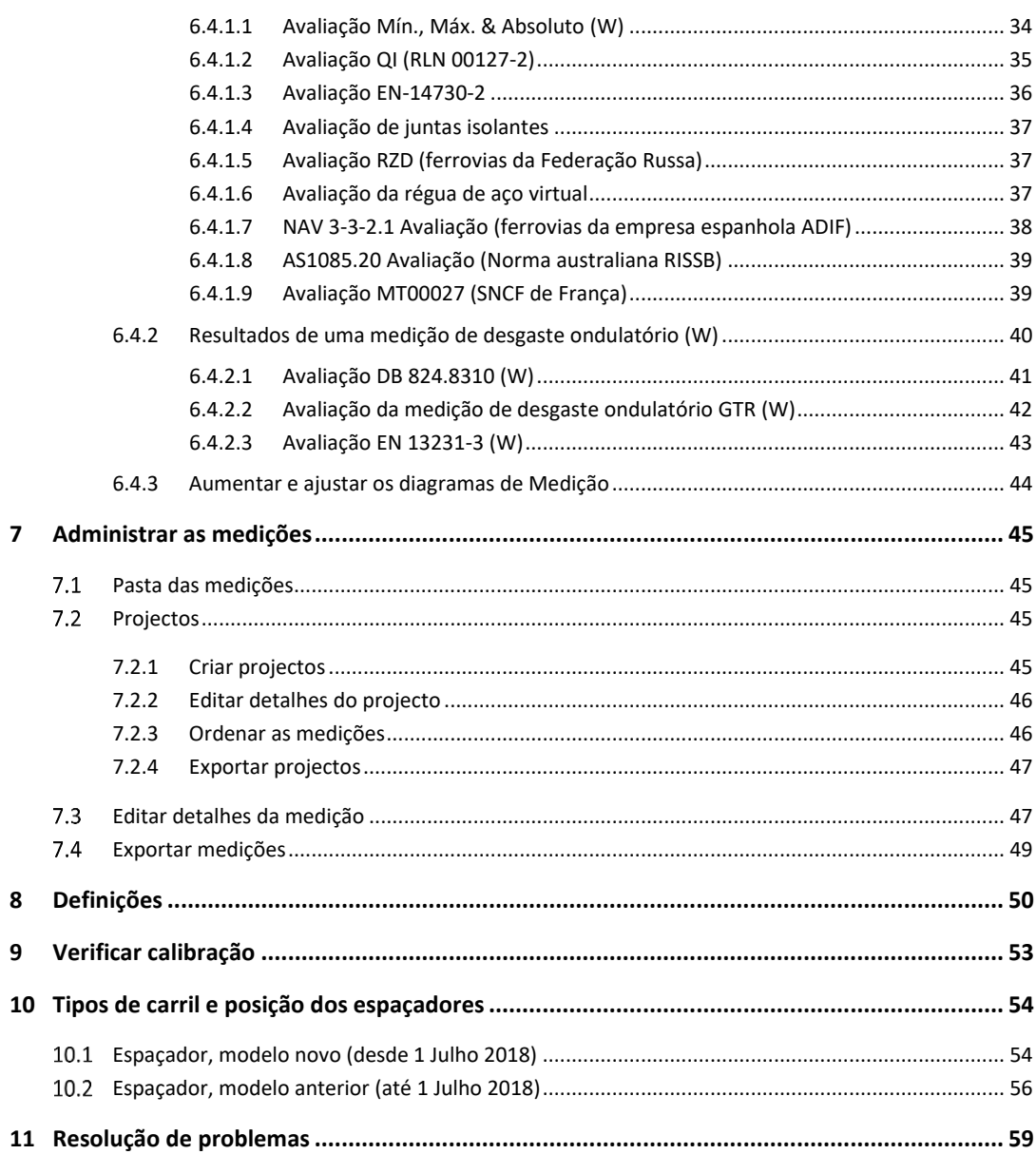

Editor: ELEKTRO-THERMIT GMBH & CO. KG A GOLDSCHMIDT COMPANY Chemiestr. 24, 06132 Halle (Saale), Germany Phone +49 (0)345 7795-600, Fax +49 (0)345 7795-770 [et@goldschmidt.com,](mailto:et@goldschmidt.com) www.goldschmidt.com

Data de publicação: 24.05.2013 Status da documentação: 28.02.2022

Fotos: Halbe Treppe GmbH, Christoph Busse Google Playé uma marca registrada da Google LLC Android® é uma marca registrada da Google LLC The Bluetooth® word mark and logos are registered trademarks owned by Bluetooth SIG, Inc.

### **1 Notas no Manual**

### **Palavras-sinal e símbolos**

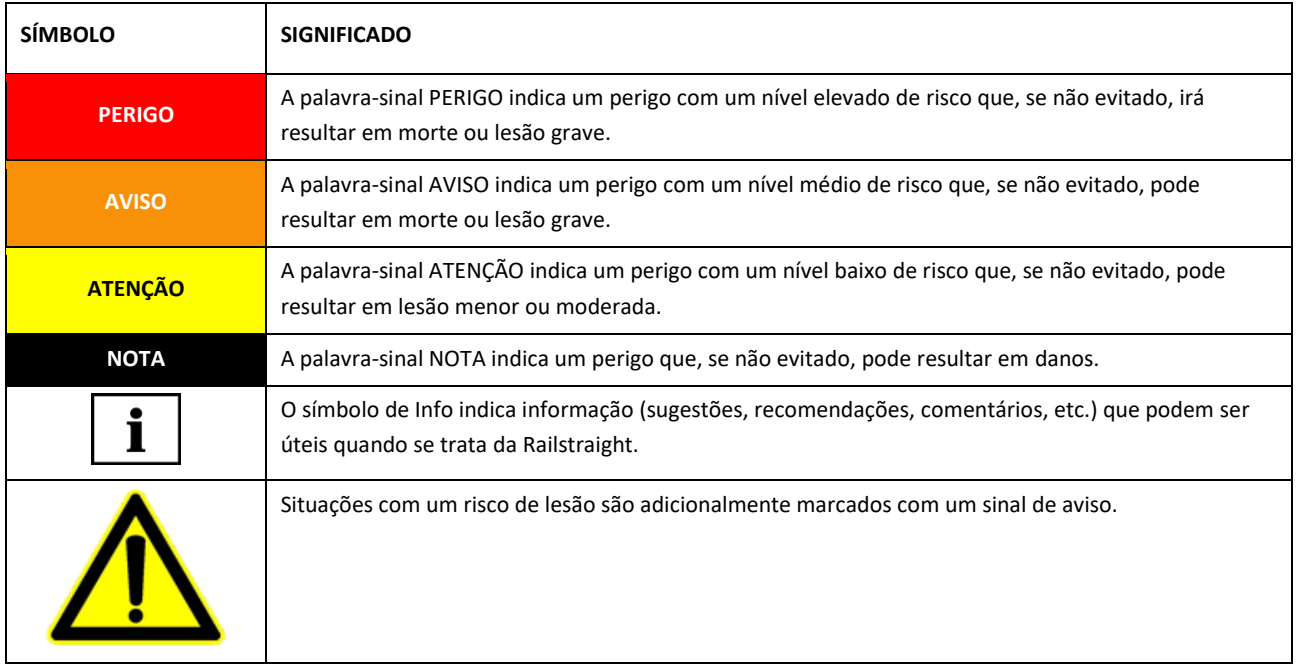

### 1.2 Identificação do dispositivo

Neste manual, os três modelos da Railstraight Wave, Compact e Dual são descritos.

Nem todos os capítulos e descrições são relevantes para todos os modelos da Railstraight. Estes conteúdos são marcados de acordo com:

- W = Railstraight Wave
- C = Railstraight Compact
- D = Railstraight Dual

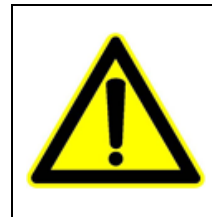

# **PERIGO**

Não observação do manual. Há um perigo de vida! Ler o manual cuidadosamente antes de usar a Railstraight. Seguir sempre as instruções, proibições e mandamentos do manual.

 $\|\cdot\|$  O manual é parte do produto. Assegurar sempre que mantém o manual próximo do produto. No caso de entregar a Railstraight, o manual deverá também ser entregue.

### **2 Notas na Railstraight**

### **Uso pretendido**

O Railstraight é usado para medições não destrutivas da retilinidade e da qualidade da superfície de trilhos vignol, garganta e de guindaste, bem como para localizar ondulações. Apenas materiais ferromagnéticos podem ser medidos usando o Railstraight. O Railstraight só pode ser usado e operado para esta finalidade. Apenas os acessórios incluídos como padrão e que devem ser adquiridos na Elektro-Thermit podem ser usados. O Railstraight só pode ser usado e operado por pessoal técnico especificamente treinado e autorizado para isso.

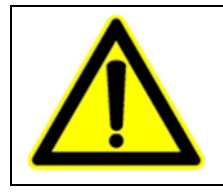

**AVISO** Os componentes eletrónicos e as baterias internas do Railstraight são sensíveis à humidade e podem ser danificados se estiverem em contacto com água.

### **Eliminação**

No fim da vida útil do Railstraight, o operador deve assegurar a eliminação segundo os regulamentos aplicáveis para cada componente. O Railstraight deverá ser eliminado como lixo eletrónico.

#### **NOTA**

Certifique-se quanto à eliminação ecológica do Railstraight e dos seus componentes.

#### **Instruções gerais de segurança**

#### **Trabalho na via férrea**

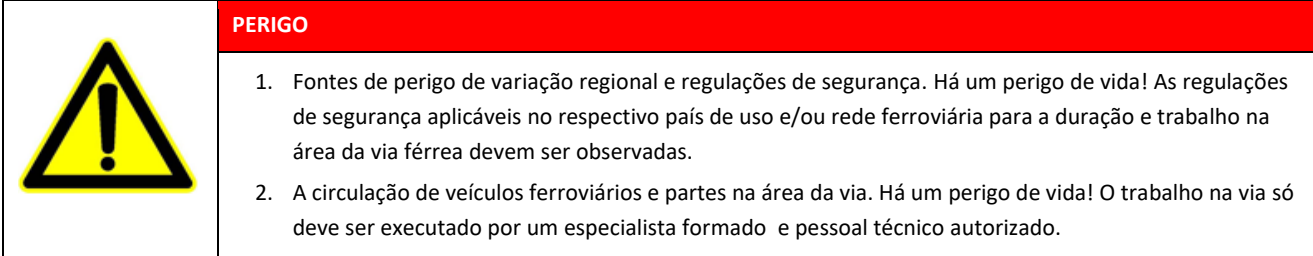

#### **Railstraight**

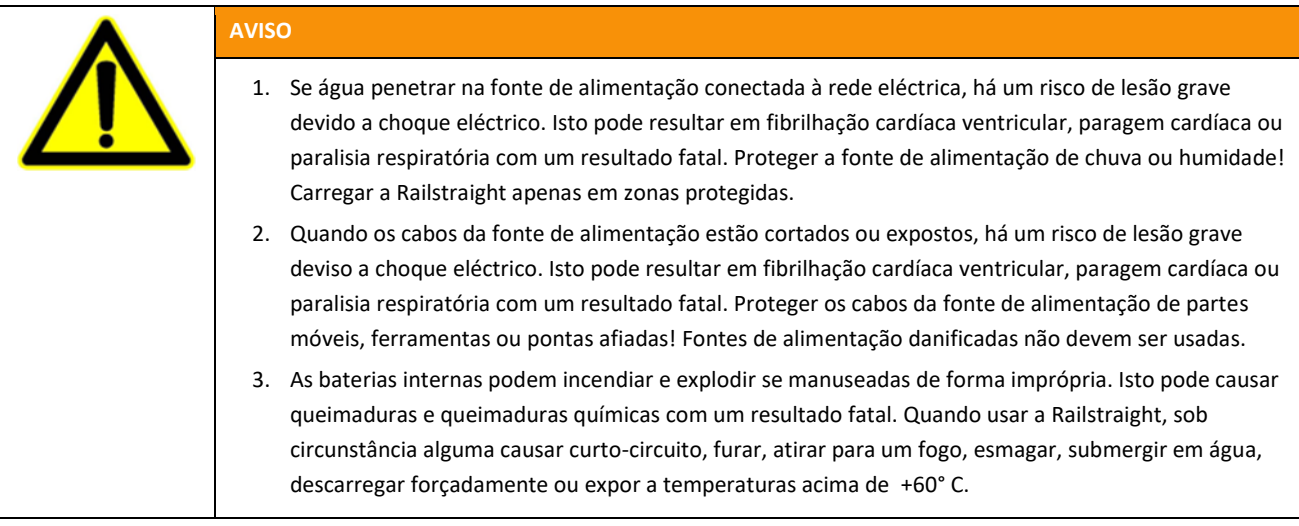

#### **NOTA**

- 1. Mecanismo de inspecção sensível. A precisão da medição pode ser afectada por choques, vibrações e calor. Proteger a Railstraight contra choques, vibrações e calor. Evitar colocar o dispositivo de pé em uma das extremidades.
- 2. A humidade pode causar curto-circuito. As partes eléctricas, baterias e outros acessórios podem ser danificados. Proteger a Railstraight e outros acessórios de humidade prolongada. Guarde sempre o Railstraight na caixa de transporte ou na bolsa de transporte fornecida.
- 3. Superfície de medição sensível ao calor. A superfície de medição pode ser danificada por temperaturas acima de +60° C. Nunca colocar a Railstraight sobre uma junta soldada ainda quente.
- 4. Para transportar o dispositivo em segurança, recomendamos usar a caixa de transporte (ver Cap. 3.2).

#### **Manutenção e conservação**

O Railstraight deve ser limpo regularmente e o funcionamento correto deve ser verificado através da utilização da barra de referência verde.

*→ Cap. 9 Verificar calibração*

Caso o aplicativo recomende a calibração do Railstraight, envie o dispositivo para o apoio ao cliente. Recomendamos que solicite a manutenção e calibração do Railstraight pelo fabricante anualmente. Além disso, e especialmente se este intervalo for ultrapassado, seu bom funcionamento deve ser assegurado antes de cada utilização, verificando-o na barra verde de referência. Para uma assistência técnica completa e para calibração, o dispositivo deve ser enviado para o apoio ao cliente.

| i | Se tiver questões relativas à manutenção e conservação, ou se ocorrer alguma avaria, por favor, contactar o nosso Serviço de Clientes.

#### **Serviço de Clientes**

ELEKTRO-THERMIT GMBH & CO. KG A GOLDSCHMIDT COMPANY Chemiestraße 24, 06132 Halle (Saale), Germany Phone +49 345 7795-600, Fax +49 345 7795-770 www.goldschmidt.com

### **NOTA**

Superfície de medição sensível a riscos. A superfície de medição pode ser facilmente danificada se não for adequadamente limpa. Verificar as seguintes instruções durante a limpeza:

- Não usar nenhuma palha de aço, panos de lã, escovas ou agentes de limpeza agressivos
- Usar apenas um pano macio, limpo
- Proteger a Railstraight de humidade prolongada
- Depois de usar à chuva, limpar e secar a Railstraight com um pano macio e limpo
- Limpar a sujidade mais difícil da Railstraight (ex. de lubrificante no carril) com um detergente desengordurante e um pano macio

#### **Advertências legais**

#### **Responsabilidade**

O utilizador deverá ser responsável pela não-observação do manual. Uma garantia para danos na Railstraight ou nos acessórios ou para avarias provenientes da não-observação do manual ou devidas ao uso incorrecto por parte do utilizador. Modificações não autorizadas ou mudanças na Railstraight ou acessórios – sem prévia consulta ao fabricante – são proibidas e excluídas da responsabilidade.

#### **Protecção dos direitos de autor**

Este manual está protegido pelos direitos de autor da Elektro-Thermit GmbH & Co. KG. A duplicação total do documento ou em excertos e/ou a divulgação a terceiros, é permitida apenas através de prévia autorização escrita por parte da Elektro-Thermit GmbH & Co. KG.

#### **Garantia**

Aplica-se o período de garantia legal. Defeitos indesejados na Railstraight ou nos acessórios, que não tenham sido causados por uso impróprio ou incorrecto por parte do utilizador, mas pelos quais o fabricante assume responsabilidade, conferem o direito à substituição por defeito sem custos. Danos devido a desgaste causados pelo uso da Railstraight estão excluídos da garantia.

# **3 Descrição do dispositivo**

**Âmbito de fornecimento**

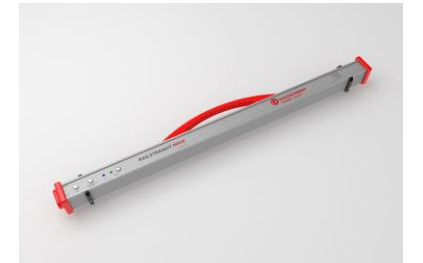

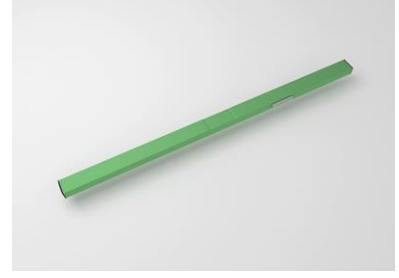

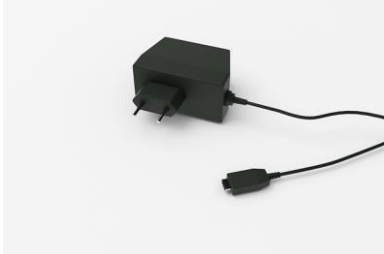

Carregador Micro-USB 110/220 V

**Acessórios opcionais**

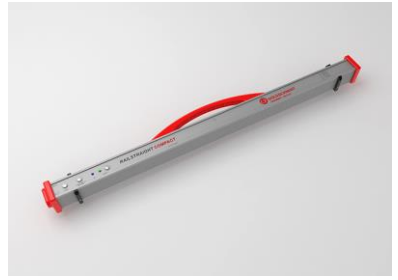

Railstraight Wave (W) **Railstraight Compact (C)** Railstraight Dual (D)

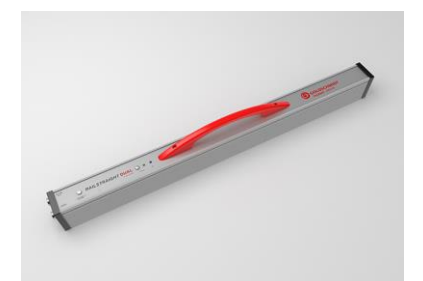

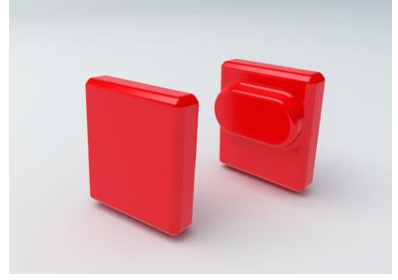

Barra de referência verde Saco de transporte Fampas de silicone (W/C)

• Manual - Railstraight • Pilhas AA e carregador • Carregador para automóvel 12 V (não exibido)

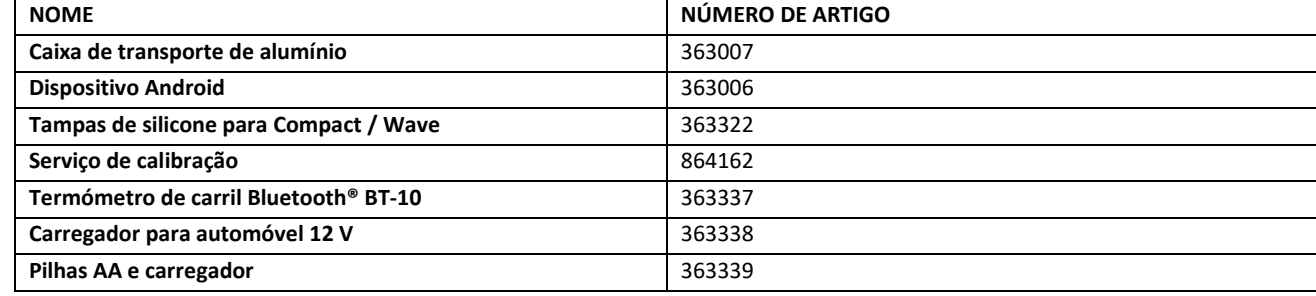

### **Informação técnica**

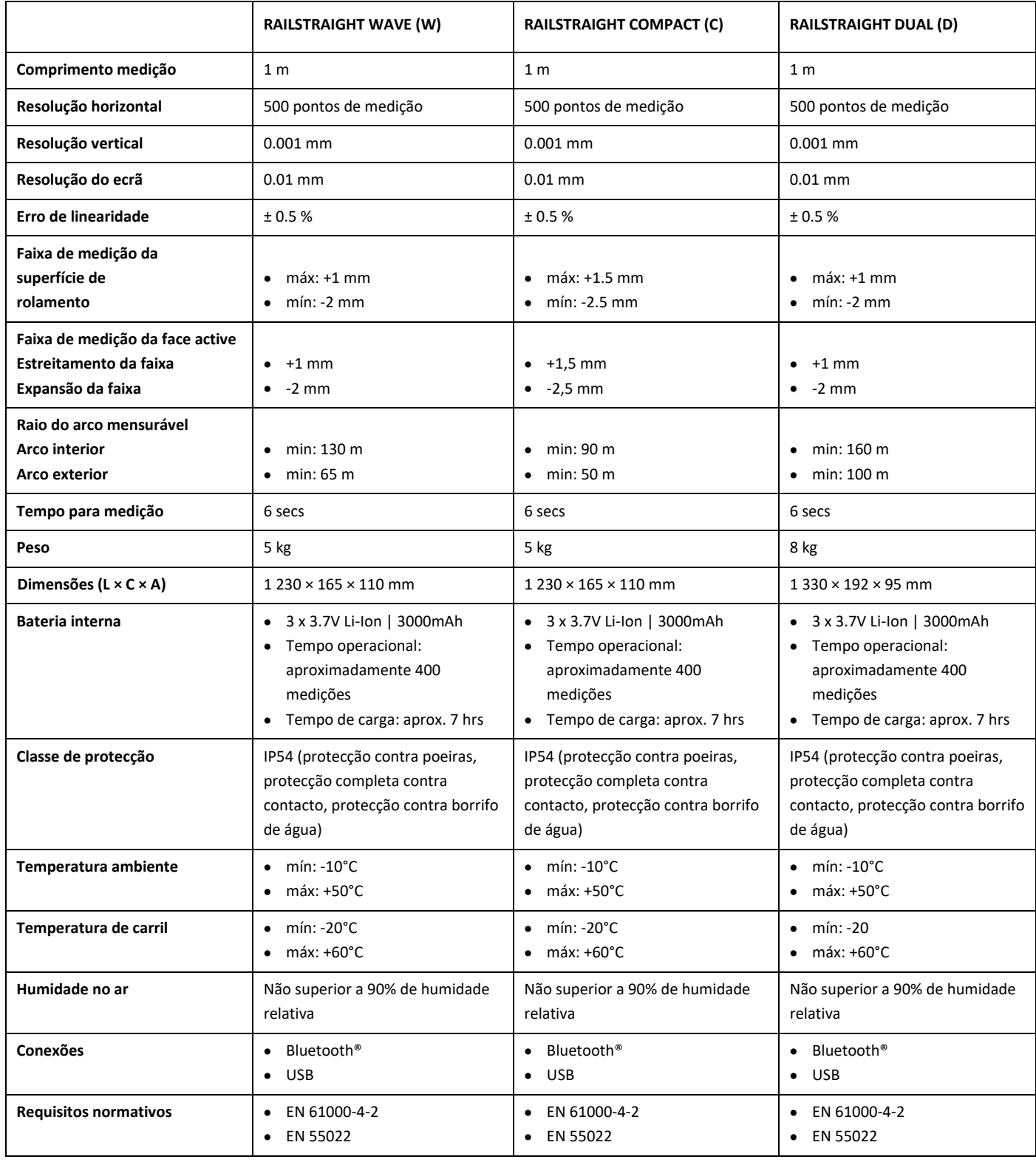

#### **Componentes do dispositivo**

### **3.4.1 Railstraight Wave (W) e Railstraight Compact (C)**

![](_page_13_Picture_3.jpeg)

- **(1)** As duas **tampas de protecção de silicone** protegem as laterais da Railstraight Wave & Compact de influências externas. (Ver nota informativa Cap. 5)
- *→ Cap. 4.1 Carregar a [Railstraight](#page-22-0)*
- *→ Cap. 4.2 Usar baterias externas*
- **(2)** As duas **tampas roscadas** protegem o **(3) carregador** e a **(4) bateria** de influências externas (chuva, choques, etc.).
- *→ Cap. 4.1 Carregar a [Railstraight](#page-22-0)*
- *→ Cap. 4.2 Usar baterias externas*
- **(3)** Com a **conexão micro-USB,** pode carregar a Railstraight.

10

- *→ Cap. 4.1 Carregar a [Railstraight](#page-22-0)*
- **(4)** Pode inserir baterias externas no **compartimento da bateria** para prolongar o tempo operacional da Railstraight.
- *→ Cap. 4.2 Usar baterias externas*
- **(5)** Com o **botão manual de iniciar** , pode também iniciar a Railstraight Wave & Compact manualmente quando estiver a medir.
- *→ Cap[. 6.2](#page-29-0) Realizar medição de junta de carril*
- → *Cap[. 6.3](#page-30-0) Executar [medição de desgaste ondulatório](#page-30-0) (W)*
- **(6)** Com o **interruptor bateria int/ext** pode mudar a fonte de alimentação da Railstraight de baterias internas para baterias externas.
- *→ Cap. 4.2 Usar baterias externas*
- **(7)** O **LED do Bluetooth®** azul acende quando a Railstraight está conectada ao seu dispositivo Android via Bluetooth®.
- *→ Cap[. 6.1](#page-28-0) [Conectar a aplicação Railstraight](#page-28-0) à Railstraight*
- **(8)** O **LED do Iniciar** verde acende quando ligar a Railstraight no botão de iniciar e pisca a vermelho quando a carga da bateria da Railstraight ou das baterias externas está demasiado baixa.
- *→ Cap. 4 Fonte de alimentação*
- **(9)** Com o **botão de iniciar** (interruptor on/off **)** pode ligar e desligar a Railstraight.
- *→ Cap[. 6.1](#page-28-0) [Conectar a aplicação Railstraight](#page-28-0) à Railstraight*
- **(10)** Com os dois **espaçadores**, pode ajustar a Railstraight Wave & Compact aos diferentes tipos de carril.
- *→ Cap[. 5](#page-25-0) [Ajustar e colocar a](#page-25-0) Railstraight sobre o carril*
- **(11)** Ao usar a **pega de transporte**, pode colocar a Railstraight no carril, levantar e transportar.

#### **3.4.2 Railstraight Dual (D)**

![](_page_15_Picture_2.jpeg)

- **(1)** As duas **tampas roscadas** protegem **(2) carregador** e o **(3) compartimento da bateria** de influências externas (chuvas, choques, etc.).
- *→ Cap[. 4.1](#page-22-0) Carregar a [Railstraight](#page-22-0)*
- *→ Cap. 4.2 Usar baterias externas*
- **(2)** Com a **conexão de carregamento micro-USB,** pode carregar a Railstraight.
- *→ Cap[. 4.1](#page-22-0) Carregar a [Railstraight](#page-22-0)*
- **(3)** Pode inserir baterias externas no **compartimento da bateria** para prolongar o tempo de funcionamento da Railstraight.
- *→ Cap. 4.2 Usar baterias externas*
- *(4) Com o interruptor Bateria INT/ EXT pode mudar a fonte de alimentação da Railstraight da bateria interna para baterias externas.*
- *→ Cap. 4.2 Usar baterias externas*
- **(5)** Com o **botão Iniciar** (interruptor On/Off), pode ligar e desligar a Railstraight.
- *→ Cap[. 6.1](#page-28-0) [Conectar a aplicação Railstraight](#page-28-0) à Railstraight*
- **(6)** O **LED do iniciar** verde acende quando ligar a Railstraight no botão de iniciar e pisca a vermelho quando a carga da bateria da Railstraight ou das baterias externas está demasiado baixa.
- *→ Cap. 4 Fonte de alimentação*
- **(7)** O **LED do Bluetooth®** azul acende quando a Railstraight está conectada ao seu dispositivo Android via Bluetooth®.
- *→ Cap[. 6.1](#page-28-0) [Conectar a aplicação Railstraight](#page-28-0) à Railstraight*
- **(8)** Ao usar a **pega de transporte**, pode colocar a Railstraight no carril, levantar e transportar.

### <span id="page-16-0"></span>**Aplicação Railstraight**

Ao usar a aplicação Railstraight, pode operar a Railstraight. A aplicação pode ser descarregada da Google Play Store.

#### **3.5.1 Requerimentos de sistema**

Para instalar a aplicação Railstraight, irá necessitar de um smartphone ou tablet com o sistema operativo Android e uma ligação à internet.

Os seguintes requerimentos de sistema aplicam-se para a instalação da aplicação Railstraight no seu Smartphone/Tablet:

- Sistema operativo Android desde a versão 5.0 ("gingerbread")
- Função Bluetooth® requerida
- Espaço no disco de pelo menos 20 MB

#### **3.5.2 Instalação e actualizações**

 $\|\cdot\|$  Antes da instalação, certifique-se de que seu smartphone/tablet tem uma conexão ativa à Internet.

 $\boxed{\mathbf{i}}$  Dependendo do modelo e da versão de seu smartphone, você pode ser capaz de ignorar passos individuais.

### **Iniciar sessão na Google Play Store**

- 1. Abra o aplicativo da Google Play Store.
- 2. Inicie sessão com a Google ID.

Para iniciar sessão na Google Play Store necessita de uma conta Google. Se ainda não tiver uma conta, crie uma nova. Para tal, siga as instruções na tela.

### **Instalação do aplicativo Railstraight**

- 1. Abra o aplicativo da Google Play Store.
- 2. Procure o aplicativo Railstraight usando a função de busca e selecione-o a partir dos resultados da busca.
- 3. Clique no botão **Instalar** e aceite, se necessário, as permissões de acesso. O aplicativo Railstraight é automaticamente descarregado e instalado. Assim que o processo estiver concluído, aparece o botão **Abrir**.

### **Atualização do Railstraight App**

- 1. Abra o aplicativo da Google Play Store.
- 2. Selecione o item de menu **Meus apps e jogos**.
- 3. Quando uma atualização do Railstraight App estiver disponível, o aplicativo estará listado sob o título **Atualizações**. Clique para selecionar o aplicativo.
- 4. Clique no botão **Atualizar** e aceite, se necessário, as permissões de acesso adicionais. A atualização do Railstraight App é automaticamente descarregada e instalada. Assim que o processo estiver concluído, aparece uma notificação.

 $\parallel$ i  $\parallel$  Verifique pelo menos uma vez por mês, se há atualizações pendentes do Railstraight App. Se não forem realizadas atualizações regulares, o processo de documentação pode ser adulterado.

Antes de cada atualização, certifique-se de que seu smartphone/tablet tem uma conexão ativa à Internet.

### **Desinstalação do aplicativo Railstraight**

- 1. Abra o aplicativo da Google Play Store.
- 2. Selecione o item de menu **Meus apps e jogos**.
- 3. Clique em Railstraight App para o selecionar.
- 4. Clique no botão **Desinstalar** e confirme com **OK**. O Railstraight App é automaticamente desinstalado.

### <span id="page-18-0"></span>**3.5.3 A barra de ferramentas da aplicação Railstraight**

Ao usar a barra de ferramentas pode entre outras coisas exibir e ocultar o menu ou a assistência. Dependendo de qual ecrã é aberto, a **barra de ferramentas** contém mais botões, tais como salvar, adicionar, exportar, etc.

![](_page_18_Picture_3.jpeg)

![](_page_18_Picture_158.jpeg)

![](_page_19_Picture_90.jpeg)

### **3.5.4 Estado do dispositivo**

Tocar no logótipo **Goldschmidt** no ícone da barra de ferramentas **para abrir** o diálogo do **ecrã do estado do dispositivo.**

![](_page_20_Picture_184.jpeg)

# **4 Fonte de alimentação**

![](_page_21_Picture_124.jpeg)

#### **O indicador de bateria**

![](_page_21_Picture_4.jpeg)

- **(1)** Acende verde quando a Railstraight está totalmente carregada.
- **(2)** Pisca vermelho quando a carga da bateria ou das baterias externas está muito baixa.

### <span id="page-22-0"></span>**Carregar a Railstraight**

**i** O tempo de carregamento da Railstraight é aproximadamente 7 horas.

Com uma Railstraight totalmente carregada pode realizar aproximadamente 400 medições.

![](_page_22_Picture_4.jpeg)

1. Retirar a tampa de protecção vermelha (W/C).

![](_page_22_Picture_6.jpeg)

2. Desenroscar a tampa roscada da porta de carregamento.

![](_page_22_Picture_8.jpeg)

3. Conectar a fonte de alimentação à Railstraight.

4. Conectar a ficha à tomada. A bateria está a carregar.

#### **Usar baterias externas**

Poderá igualmente utilizar o Railstraight com baterias externas ou recarregáveis, por exemplo, para prolongar o tempo de operação ou se não houver possibilidade de carregamento.

Para uma fonte de alimentação suficiente, necessita de oito **pilhas AA 1.5V ou pilhas AA 1.2V recarregáveis**.

![](_page_23_Picture_4.jpeg)

1. Remover a tampa protectora vermelha (W/C).

2. Desenroscar a tampa roscada do compartimento das pilhas.

![](_page_23_Picture_8.jpeg)

- 3. Inserir as pilhas no compartimento das pilhas.
- $\boxed{\mathbf{i}}$  Os polos positivos das pilhas virados para o interior.

![](_page_24_Picture_1.jpeg)

4. Enroscar e fechar o compartimento das pilhas.

![](_page_24_Picture_3.jpeg)

5. Colocar a tampa protectora vermelhas (W/C). Ver nota informativa no Cap. 5.

![](_page_24_Picture_5.jpeg)

- 6. Pressionar o botão **Bateria INT /EXT** na Railstraight. A Railstraight muda a fonte de alimentação da bateria interna para a bateria externa.
- **Fi** Pressionar o botão Bateria INT / EXT para mudar novamente da bateria externa para a bateria interna.

# <span id="page-25-0"></span>**5 Ajustar e colocar a Railstraight sobre o carril**

### **NOTA**

A Railstraight executa um auto-teste após iniciar. Se a Railstraight estiver em contacto com o carril ou outra superfície metálica enquanto o fizer, a aplicação não pode conectar com a Railstraight. Não colocar a Railstraight no carril ou outra superfície metálica antes da conexão.

 $\mid i \mid$  Verificar o tipo de carril específico na marca do carril para ajustar a Railstraight ao tipo de carril correcto.

*→ Cap[. 10](#page-53-0) [Tipos de carril e posição dos espaçadores](#page-53-0)*

O Railstraight Dual elimina a necessidade de ajuste sobre o carril, pois mede a superfície de rolamento e a face activa ao mesmo tempo. Este é simplesmente colocado sobre o carril para que fique nivelado com a superfície de rolamento e a face activa.

 $|\mathbf{i}|$  O dispositivo colocado é mantido na posição por imans permanentes. Estes são projetados para manter o dispositivo em posição para sobrelevações e inclinações de carris comuns. No caso de carris cobertos com graxa e superfícies de rolamento acentuadas, os imans não podem segurar o Railstraight Dual devido ao baixo atrito e o dispositivo deve ser mantido manualmente na posição para a medição.

 $\vert \mathbf{i} \vert$ As tampas de protecção vermelhas devem ser colocadas correctamente para prevenir que a Railstraight seja posicionada demasiadamente alta. Certifique-se de que as três superfícies com a parede mais espessa estão orientadas lateralmente e para cima ou de que o recorte está na borda de acionamento. Assegurar também que não existe sujidade entre as tampas de silicone e a placa preta na extremidade. Em caso de dúvida, remover as tampas de protecção vermelhas antes de executar alguma medição.

![](_page_26_Picture_1.jpeg)

### <span id="page-26-0"></span>**Ajustar e posicionar a Railstraight para medição na superfície de rolamento (W/C)**

- 1. Rodar os dois espaçadores para a posição desejada (ex. na imagem: Posição A). Os espaçadores engatam de uma forma perceptível e audível em cada posição.
- 2. Colocar a Railstraight com a superfície de medição **na superfície de rolamento.**

Os **espaçadores** estão em contacto com a superfície da letra gravada na **face interior da face activa**.

![](_page_26_Picture_6.jpeg)

- <span id="page-26-1"></span>**Ajustar e posicionar a Railstraight para medição na face activa (W/C)**
	- 1. Rodar os dois espaçadores para a **Posição G.** Os espaçadores engatam de uma forma perceptível e audível.
	- 2. Colocar a Railstraight com a superfície de medição na **face interior da face activa.**

 $\|\mathbf{i}\|$  Os espaçadores estão em contacto com a superfície da letra gravada "G" **na superfície de rolamento**.

### **6 Medir com a Railstraight**

Para medir com a Railstraight, necessita de um dispositivo Android no qual a aplicação Railstraight está instalada.

- *→ Cap[. 3.5](#page-16-0) Aplicação Railstraight*
- A Railstraight e o dispositivo Android devem estar carregados.
- *→ Cap[. 4.1](#page-22-0) Carregar a [Railstraight](#page-22-0)*
- $|i|$ Pode também usar a Railstraight com baterias externas, ex. para prolongar o tempo operacional ou se não existir possibilidade de carregamento.
- *→ Cap[. 4.1](#page-22-0) Carregar a [Railstraight](#page-22-0)*

![](_page_27_Picture_8.jpeg)

 $\|\mathbf{i}\|$  Considerar a interpretação dos resultados da medição no interior da via (ver ponto vermelho na figura). Visto desta perspectiva, a Railstraight mede da esquerda para a direita, isto é, na direcção da leitura. Isto torna mais fácil interpreter o diagram de resultados na aplicação, já que se desenvolve (na ordem de leitura) da esquerda para a direita.

### **NOTA**

Em diversos países (ex. na Holanda) não é permitido estar no interior da via durante a medição, mas apenas no exterior do carril a ser medido. Visto desta perspectiva, a Railstraight mede da direita para a esquerda, isto é, contrária à direcção de leitura. Deste modo, deve interpretar o resultado da medição numa forma de espelho invertido.

### <span id="page-28-0"></span>**Conectar a aplicação Railstraight à Railstraight**

### **NOTA**

A Railstraight executa um auto-teste após iniciar. Se a Railstraight estiver em contacto com o carril ou outra superfície metálica enquanto o fizer, a aplicação não pode conectar com a Railstraight. Não colocar a Railstraight no carril ou outra superfície metálica antes da conexão.

- 1. Pressionar o **botão Iniciar** (interruptor On/Off) na Railstraight. O LED do Iniciar verde na Railstraight acende. A Railstraight realiza um auto-teste.
- 2. No menu da aplicação Railstraight, tocar em **Medir**.
- Se não tiver um GPS activo, surge uma caixa de diálogo. Nesta, é questionado se pretende activar o GPS. Confirmar a caixa de diálogo com OK, se quiser estabelecer as respectivas coordenadas GPS para seguirem com as suas medições. Depois, seguir as instruções para activar a função de localização do seu dispositivo Android.
- 3. Tocar em **conectar** para conectar a aplicação à Railstraight.
- | 1 | Se o Bluetooth® não estiver activo, surge uma caixa de diálogo. Esta irá informar de que uma aplicação está a tentar activar o Bluetooth®.
- 4. Confirmar a caixa de diálogo com **Sim** e o Bluetooth® fica activa. A aplicação conecta à Railstraight. O LED Bluetooth® azul na Railstraight acende. Surge o ecrã de **iniciar medição**.

### **NOTA**

Se conectar a aplicação à Railstraight pela primeira vez, surge uma caixa diálogo adicional. Nesta, é pedido que introduza a password ID da Railstraight. Esta ID de 8 dígitos consiste sempre de 1212 e os últimos 4 dígitos do nome do Bluetooth® (tal como SECRC6290 = password ID 12126290).

#### <span id="page-29-0"></span>**Realizar medição de junta de carril**

No contexto de uma medição de junta de carril, pode medir a superfície de rolamento e a face activa do carril. A Railstraight Dual mede ambos ao mesmo tempo. Com a Railstraight Compact e a Railstraight Wave, medir a superfície de rolamento e a face activa separadamente. Proceder como segue:

#### **6.2.1 Medir a superfície de rolamento**

- 1. Ajustar os espaçadores na Railstraight ao tipo de carril (W / C).
- *→ Cap. [5.1](#page-26-0) Ajustar e posicionar a Railstraight [para medição na superfície de rolamento](#page-26-0) (W/C)*
- s2. Colocar a Railstraight com a superfície de medição na superfície de rolamento.

 $\mathbf i$ Os espaçadores e/ou batentes são postos em contacto com o **interior da face activa**.

- 3. No menu da aplicação Railstraight, tocar em **Medir.**
- 4. Tocar em **medição da Junta**. (W)
- 5. Tocar em Superfície de rolamento. (W/C)
- 6. Verificar se os espaçadores e/ou batentes estão em contacto com a face activa.
- 7. Tocar em **Iniciar medição**. A Railstraight inicia a medição. Os resultados da medição são depois exibidos.
- → *Cap[. 6.4.1](#page-31-0) Resultados de uma medição de junta de carril*

#### <span id="page-29-1"></span>**6.2.2 Medir a face activa (W/C)**

- 1. Colocar os espaçadores da Railstraight na **Posição G** (face activa).
- *→ Cap[. 5.2](#page-26-1) Ajustar e posicionar a Railstraight [para medição na face activa \(W/C\)](#page-26-1)*
- 2. Colocar a Railstraight com a superfície de medição na face interior da face activa.

 $\mathbf{i}$  Os espaçadores estão na face activa.

- 3. No menu da aplicação da Railstraight, tocar em **Medir**.
- 4. Tocar em **Face activa**.
- 5. Verificar se os espaçadores estão na face activa.
- 6. Tocar em **Iniciar medição.** A Railstraight começa a medir. Os resultados da medição são depois exibidos.
- → *Cap[. 6.4.1](#page-31-0) Resultados da medição de uma junta de carril*

i *Para melhor controlar a* Railstraight quando estiver a medir, pode também iniciar a medição através do botão manual de **Iniciar** na Railstraight.

#### <span id="page-30-0"></span>**Executar medição de desgaste ondulatório (W)**

Medições de desgaste ondulatório apenas são possíveis em conjunção com a Railstraight Wave.

Como parte de uma medição de desgaste ondulatório, está a medir uma distância de até 5m. A Railstraight Wave, por isto, é novamente colocada da esquerda para a direita a cada 50 cm na superfície de rolamento. A **exibição da secção** na aplicação da Railstraight mostra que secções já foram medidas ou quantos metros já foram medidos.

 $\mathbf i$ Desenhar uma marca no carril a cada 50 cm. Usar também as marcas da Railstraight Wave.

- 1. Ajustar os espaçadores na Railstraight Wave ao tipo de carril..
- *→ Cap. [5.1](#page-26-0) Ajustar e posicionar a Railstraight [para medição na superfície de rolamento](#page-26-0) (W/C)*
- 2. Colocar a Railstraight Wave com a superfície de medição na superfície de rolamento.

 $\mathbf{i}$ Os espaçadores estão em contacto com a face interior da face activa.

- 3. No menu da aplicação da Railstraight, tocar em **Medir**.
- 4. Tocar em **Medição de desgaste ondulatório**.
- 5. Verificar se os espaçadores estão em contacto com a face activa.
- 6. Tocar em **Iniciar medição**. A Railstraight Wave começa a medir a primeira secção de medição de desgaste ondulatório. Surge o ecrã **Medição de desgaste ondulatório.**
- 7. Mover a Railstraight Wave 50 cm para a direita.

 $\mathbf{i}$ 

- 8. Tocar em **Medir secção seguinte** para medir a secção seguinte. A Railstraight Wave começa a medir a secção seguinte.
- 9. Repetir os passos do 7 ao 8 até que todas as secções estejam medidas. Os resultados da medição são depois exibidos.
- → *Cap. [6.4.2](#page-39-0) [Resultados de uma medição de desgaste ondulatório](#page-39-0) (W)*

Pode também terminar prematuramente a medição do desgaste ondulatório. Tocar em **Parar a medição** para o fazer. Surgem os resultados da medição das secções previamente medidas.

| i | Para melhor controlar a Railstraight Wave quando estiver a medir, pode também iniciar a medição através do botão manual **Iniciar** na Railstraight Wave.

### **Resultados da medição**

### <span id="page-31-0"></span>**6.4.1 Resultados da medição de uma junta de carril**

Seguidamente às medições da junta de carril, pode avaliá-las de acordo com vários métodos. Pode adicionar uma medição da face activa ou da superfície de rolamento, repetir a medição, ou salvá-la.

![](_page_31_Picture_207.jpeg)

![](_page_32_Picture_108.jpeg)

### <span id="page-33-0"></span>**6.4.1.1 Avaliação Mín., Máx. & Absoluto (W)**

Esta avaliação mostra o **valor Mínimo (Mín.), Máximo (Máx.)** e **Absoluto (Abs. = distância entre Mín. e Máx.)** da medição(ões).

- **Vermelho:** Resultado da medição da superfície de medição
- **Azul escuro:** Resultado da medição da face activa

![](_page_33_Picture_191.jpeg)

### <span id="page-34-0"></span>**6.4.1.2 Avaliação QI (RLN 00127-2)**

Esta avaliação indica o **índice de Qualidade** calculado na localização do carril medido.

- **QI (OK!):** Corresponde aos valores limite permitidos do índice de qualidade.
- **QI (demasiado elevado ):** Não corresponde aos valores limite permitidos do índice de qualidade.

![](_page_34_Picture_120.jpeg)

### <span id="page-35-0"></span>**6.4.1.3 Avaliação EN-14730-2**

Esta avaliação indica se a solda está dentro das tolerâncias da EN 14730-2.

- **Solda aceite:** A solda está dentro das tolerâncias da EN 14730-2
- **Solda não aceite: :** A solda está fora das tolerâncias da EN 14730-2

![](_page_35_Picture_164.jpeg)

#### <span id="page-36-0"></span>**6.4.1.4 Avaliação de juntas isolantes**

Esta avaliação exibe a medição do **comprimento da junta isolante**.

 $\mid \mathbf{i} \mid$  Este valor pode ser alterado ao ajustar a junta isolante colada no diagrama de medição.

![](_page_36_Picture_210.jpeg)

#### <span id="page-36-1"></span>**6.4.1.5 Avaliação RZD (ferrovias da Federação Russa)**

Semelhante à EN 14730-2, este método avalia a superfície de rolamento e face activa de acordo com as categorias da via. Pode definir a última como categorias da via individuais. As tolerâncias incluem **desvios locais**, **desvios de linearidade** e também um valor para o **abaixamento central**.

#### <span id="page-36-2"></span>**6.4.1.6 Avaliação da régua de aço virtual**

Esta avaliação calcula a folga vertical entre a régua de aço virtual e o perfil longitudinal medido. A folga é exibida no topo do gráfico. Sob o diagrama, pode introduzir a máxima **espessura de calibre** admitida.

- **Preto:** A folga é permitida e está dentro da tolerância
- **Vermelho:** A folga não é permitida e está fora da tolerância

Tocar na **lupa** do diagrama de medição e fazer zoom no diagrama para visualizar as folgas e as suas dimensões longitudinais.

→ *Cap. [6.4.3](#page-43-0) [Aumentar e ajustar os diagramas de Medição](#page-43-0)*

### <span id="page-37-0"></span>**6.4.1.7 NAV 3-3-2.1 Avaliação (ferrovias da empresa espanhola ADIF)**

Esta avaliação indica se a solda está dentro das tolerâncias da Diretiva NAV 3-3-2.1.

- **Solda aceite:** A solda está dentro das tolerâncias da NAV 3-3-2.1
- **Solda não aceite:** A solda está fora das tolerâncias da NAV 3-3-2.1

![](_page_37_Picture_151.jpeg)

#### <span id="page-38-0"></span>**6.4.1.8 AS1085.20 Avaliação (Norma australiana RISSB)**

Esta avaliação indica se a inclinação do perfil longitudinal no ponto do trilho medido está dentro das tolerâncias da norma AS1085.20 e indica o valor mínimo (mín.), máximo (máx.) e absoluto (abs., distância entre mín. e máx.) das medições em mrad.

- **Solda aceite**: O perfil longitudinal está dentro das tolerâncias da AS1085.20
- **Solda não aceite**: O perfil longitudinal está fora das tolerâncias da AS1085.20

![](_page_38_Picture_221.jpeg)

### <span id="page-38-1"></span>**6.4.1.9 Avaliação MT00027 (SNCF de França)**

Esta avaliação indica se a soldadura está dentro das tolerâncias da Diretiva MT00027.

- **Soldadura aceite:** A soldadura está dentro das tolerâncias da MT00027
- **Soldadura não aceite:** A soldadura está fora das tolerâncias da MT00027

![](_page_38_Picture_222.jpeg)

### <span id="page-39-0"></span>**6.4.2 Resultados de uma medição de desgaste ondulatório (W)**

Após uma medição de desgaste ondulatório, pode avaliar esta de acordo com vários métodos. Pode repetir a medição, ou salvá-la.

![](_page_39_Picture_205.jpeg)

![](_page_40_Picture_152.jpeg)

### <span id="page-40-0"></span>**6.4.2.1 Avaliação DB 824.8310 (W)**

Esta avaliação indica se a esmerilagem está dentro das tolerâncias da DB 824.8310

- **Esmerilagem aceite:** A esmerilagem está dentro das tolerâncias da DB 824.8310
- **Esmerilagem não aceite:** A esmerilagem está fora das tolerâncias da DB 824.8310

![](_page_40_Picture_153.jpeg)

### <span id="page-41-0"></span>**6.4.2.2 Avaliação da medição de desgaste ondulatório GTR (W)**

Esta avaliação exibe a medição da **superfície na gama de comprimento de onda de 10-30 mm** num comprimento de medição de um metro.

![](_page_41_Picture_69.jpeg)

### <span id="page-42-0"></span>**6.4.2.3 Avaliação EN 13231-3 (W)**

Esta avaliação indica se a solda está dentro das tolerâncias da EN 13231-3.

- **Solda aceite:** A solda está dentro das tolerâncias da EN 13231-3
- **Solda não aceite:** A solda está fora das tolerâncias da EN 13231-3

 $\|\mathbf{i}\|$  Pode escolher para esta avaliação entre as versões das Directivas de 2006 e 2012.

![](_page_42_Picture_186.jpeg)

### <span id="page-43-0"></span>**6.4.3 Aumentar e ajustar os diagramas de Medição**

Usar a **Lupa** para visualizar os diagramas de medição em **modo ecrã inteiro**. No modo ecrã inteiro dos diagramas de medição, pode fazer zoom, adicionar, mover e apagar novos pontos de medição e, dependendo da avaliação, editar uma zona de esmerilagem ou uma junta isolante. Proceder como segue:

![](_page_43_Picture_183.jpeg)

### **7 Administrar as medições**

### **Pasta das medições**

Na pasta das **Medições,** pode guardar as suas medições fácil e rapidamente. Isto é particularmente útil se quiser reduzir o tempo de permanência na via. Nas pasta das medições, pode abrir as medições guardadas a qualquer momento, editar os seus detalhes e adicioná-los a um projecto se necessário.

- 1. Tocar em **Registo de medições** no menu principal.
- 2. Tocar na **medição** desejada da lista.
- 3. Complementar os detalhes da medição se necessário.
- → *Cap[. 7.3](#page-46-1) Editar detalhes da medição*
- 4. Tocar no **certo** para salvar as entradas.
	- ou -

Tocar em **Adicionar a projecto** se pretender salvar a medição num projecto. A medição deixa de surgir na pasta de registo de medições. Para editar a medição novamente, deve assim abrir o projecto correspondente.

→ *Cap[. 7.2](#page-44-1) [Projectos](#page-44-1)*

### <span id="page-44-1"></span>7.2 Projectos

### <span id="page-44-0"></span>**7.2.1 Criar projectos**

Para não se perder, deve sumarizar as suas medições na forma de projectos. Pode criar um número ilimitado de projectos. Proceder como segue:

- 1. No menu principal, tocar em **Projectos.**
- 2. Tocar no **sinal mais**.
- 3. Introduzir os detalhes do projecto.
- → *Cap[. 7.2.2](#page-45-0) Editar detalhes do projecto*
- 4. Tocar no **certo**, para salvar o projecto.

### <span id="page-45-0"></span>**7.2.2 Editar detalhes do projecto**

Para cada projecto, pode especificar muitos detalhes do projecto. Por isso, os projectos e as medições aí contidas podem ser sempre recuperados.

- 1. No menu principal, tocar em **Projectos.**
- 2. Na lista de projectos, tocar no projecto desejado.
- 3. Introduzir os detalhes do projecto.
- 4. Tocar no **certo,** para salvar o projecto.

![](_page_45_Picture_197.jpeg)

### **7.2.3 Ordenar as medições**

Para uma melhor visão geral, pode ordenar as medições de um projecto de acordo com um critério específico. Proceder como segue:

- 1. No menu principal, tocar em **Projectos. (ver a questão do acordo ortográfico)**
- 2. Na lista de projectos, tocar no projecto desejado.
- 3. Nos detalhes do projecto, tocar em **Medições**.
- 4. Na lista de medições, tocar nas **Setas.**
- 5. Seleccionar o critério de ordem desejado na função de ordenar. De acordo com este critério, pode agora ordenar a lista de medições em ordem ascendente ou descendente.
- 6. Activar um dos campos se pretender seleccionar outro critério de selecção.

#### <span id="page-46-0"></span>**7.2.4 Exportar projectos**

- 1. No menu principal, tocar em **Projectos.**
- 2. Na lista de projectos, tocar no projecto desejado.
- 3. Tocar no **clipe** ou nos **três pontos verticais** (Action overflow), para exportar o projecto.
- 4. Tocar em **Exportar PDF, Exportar CSV, Sumário CSV, Exportar XLS** de forma a exportar os detalhes do projecto.
- 5. Seleccionar se pretende enviar o projecto como um **email** ou salvá-lo no seu **dispositivo Android.**
- 6. Dar um **nome** ao ficheiro exportado.
- 7. Confirmar as entradas com **OK**.
- 8. Tocar em **Cancelar** para cancelar a exportação.

#### <span id="page-46-1"></span>**Editar detalhes da medição**

Cada medição fornece **detalhes da Medição** importantes. Estes incluem entre outros a temperatura do carril, a curvatura da via, o nome da secção e do soldador.

Pode introduzir os detalhes da medição imediatamente após cada medição. No entanto, isto estende o tempo de permanência na via. Para reduzir este tempo de permanência, pode inicialmente salvar medições sem introduzir os detalhes da medição. Na pasta **Medições** ou através dos **Projectos** pode abrir a medição a qualquer momento e editar os seus detalhes.

![](_page_46_Picture_200.jpeg)

![](_page_47_Picture_156.jpeg)

### <span id="page-48-0"></span>**Exportar medições**

- 1. Abrir a medição desejada (através do menu principal/medições ou menu principal/projectos).
- 2. Escreva os detalhes da medição no **clipe.**
- 3. Seleccionar se pretende exportar a medição como **PDF**, **XLS** ou **CSV**.
- 4. Seleccionar se pretende enviar a medição como um **email** ou salvá-la no seu dispositivo Android.
- 5. Dar um **nome** ao ficheiro a exportar.
- 6. Confirmar as entradas com **OK**.
- 7. Tocar em **Cancelar** para cancelar a exportação.

# **8 Definições**

### **Bluetooth®**

![](_page_49_Picture_132.jpeg)

![](_page_50_Picture_144.jpeg)

### **Interface do utilizador**

![](_page_51_Picture_143.jpeg)

#### **Dados armazenados**

![](_page_51_Picture_144.jpeg)

**Logo seleccionado**

![](_page_51_Picture_145.jpeg)

### **9 Verificar calibração**

- $\|\mathbf{i}\|$  Para verificar a calibração da Railstraight, necessita da barra de referência Verde que é apropriada para a Railstraight. Assim, verificar se os números de série da Railstraight e da barra de referência Verde são os mesmos.
- 1. Colocar os espaçadores da Railstraight na **Posição A**. (W/C)
- 2. Colocar a Railstraight com a superfície de medição na barra de referência verde.
- $\|\mathbf{i}\|$  Na Railstraight existe uma seta fixa no meio. Esta seta deve ficar colocada acima do centro da barra de referência durante a verificação de calibração.

**W/C:** Na Railstraight Wave (W) e Compact (C), existem pequenas rodas na superfície de suporte em frente aos dois espaçadores. Estas devem encaixar na barra de referência. Os espaçadores não devem tocar na barra de referência.

**D:** Na Railstraight Dual (D), as bordas da superfície de medição devem encaixar no limite da barra de referência verde.

- 3. Tocar no **logo Goldschmidt.**.Surge a caixa de diálogo do **Estado do dispositivo.**
- → *Cap[. 3.5.3](#page-18-0) A barra de ferramentas da aplicação Railstraight*
- 4. Tocar em **Verificar calibração**. Surge o ecrã **Iniciar verificação de calibração**.
- → *Cap[. 3.5.34](#page-18-0) Estado do dispositivo*
- 5. Tocar em **Iniciar verificação de calibração**. A Railstraight inicia a medição de referência. Surge o ecrã **Verificação de calibração em progresso.**. Neste ecrã, irá ver o progresso das quatro medições de referência. Surge então o ecrã **Resultado da verificação de calibração.**
	- o **Calibração OK!:** A Railstraight está correctamente calibrada
	- o **Dispositivo necessita de calibração!:** A Railstraight tem de ser enviada para o serviço de cliente para calibração
- *→ Cap. 2.4 Manutenção e conservação*
- i Recomendamos que solicite a manutenção e calibração do Railstraight pelo fabricante anualmente. Além disso, e especialmente se este intervalo for ultrapassado, seu bom funcionamento deve ser assegurado antes de cada utilização, verificando-o na barra verde de referência. Para uma assistência técnica completa e para calibração, o dispositivo deve ser enviado para o apoio ao cliente.
- 6. Tocar em **Terminado!** para terminar as medições de referência. Surge o **ecrã Iniciar.**

![](_page_52_Picture_18.jpeg)

# <span id="page-53-0"></span>**10 Tipos de carril e posição dos espaçadores**

# **Espaçador, modelo novo (desde 1 Julho 2018)**

![](_page_53_Picture_270.jpeg)

![](_page_54_Picture_276.jpeg)

![](_page_55_Picture_275.jpeg)

![](_page_55_Picture_276.jpeg)

Os carris de gola de todos os tipos comuns são medidos com a posição do distanciador A. Se você tiver alguma dúvida sobre os tipos de trilhos mensuráveis, entre em contato com nosso apoio ao cliente.

### **Espaçador, modelo anterior (até 1 Julho 2018)**

![](_page_55_Picture_277.jpeg)

![](_page_56_Picture_337.jpeg)

![](_page_57_Picture_176.jpeg)

Seleccionar a posição G do espaçador para medir a face activa.

# **11 Resolução de problemas**

![](_page_58_Picture_253.jpeg)

![](_page_59_Picture_302.jpeg)